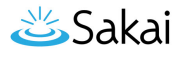

# **How do I create a certification?**

# **Go to the Certification tool.**

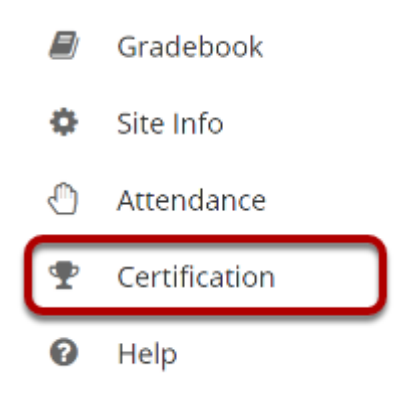

# **View the Certification List.**

**Certification List** Add

# **Certification List**

Offer certificates to your site participants when they meet your requirements. Currently, no certificates have been created. Use the Add link above to create a new certificate.

After selecting Certification from the Tool Menu, you'll be brought to the Certification List page. Here you will see all of the current/active certifications for the course site. If there are no current certifications, a message will prompt you to use the Add link to create a new certification.

### **Select the Add tab.**

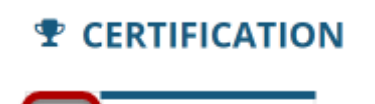

**Certification List** 

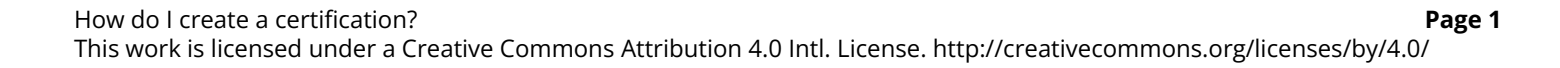

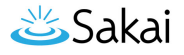

# **Add a title and description.**

### **Add new certification**

Use the form below to create a new certificate. Supply a name, a description, and a file to use as the template for printable certificates for awardees.

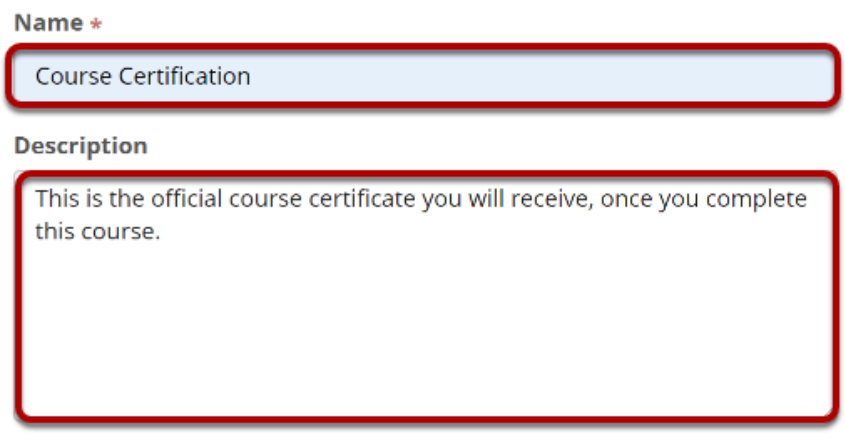

Enter a title (Name) and description in the appropriate fields. These will display in your Certification List once you are finished creating the certification.

### **Add a certificate PDF.**

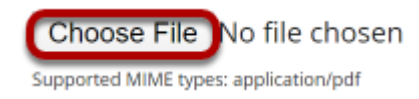

Below the Description text box, click **Choose File** to browse your computer and select a file.

*Note: Files must be application/PDF files to be successfully uploaded to the site.* 

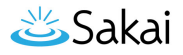

## **Choose the certificate file.**

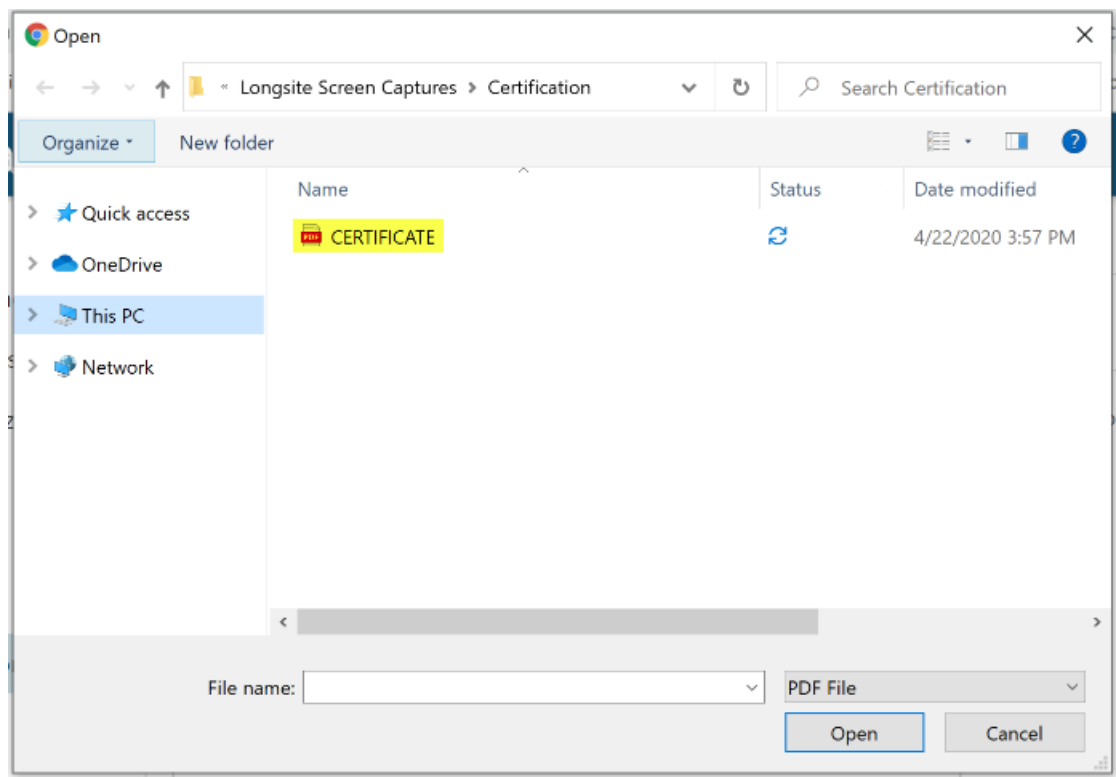

Choose the applicable certificate file. This is the file that participants will receive once they meet particular requirements (course completion, passing a test, etc.).

# **View certificate attachment.**

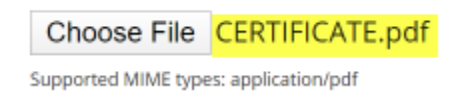

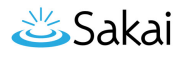

# **Select Continue.**

### **Add new certification**

Use the form below to create a new certificate. Supply a name, a description, and a file to use as the template for printable certificates for awardees.

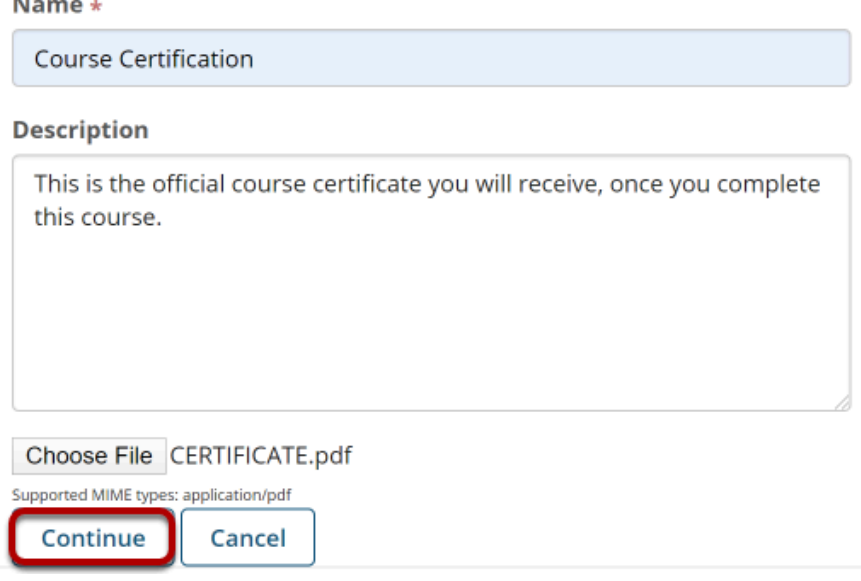

Once all of the initial information is input and your certification file is attached, you can then select **Continue**.

# **Choose specific award requirements.**

#### **Current Award Requirements:**

No requirements have been added to this certificate yet. Use the form below to generate new requirements.

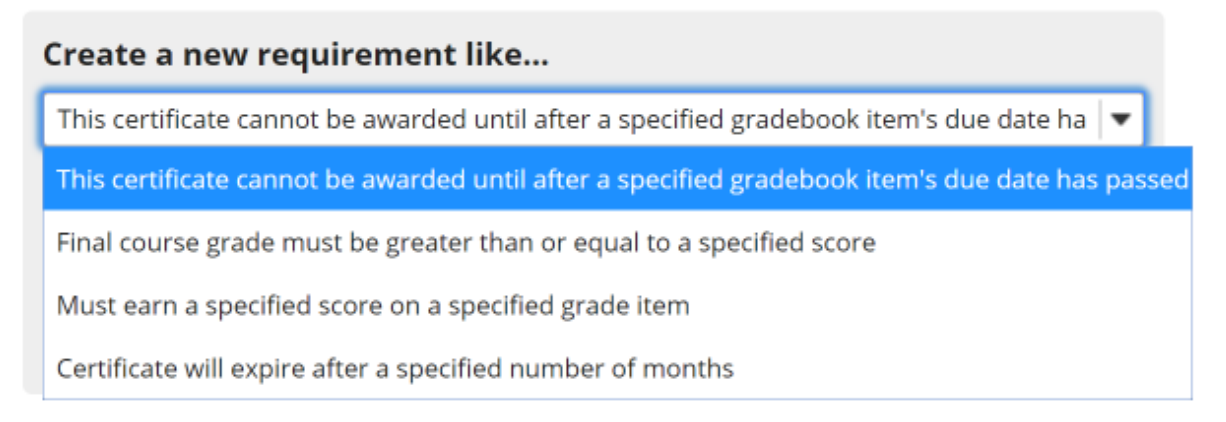

Use the options listed to set the requirements that participants must meet in order to earn this certificate.

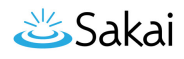

*Note: Grades must be released to students before they can count toward these requirements. Also a Gradebook Item must be created before the certification can be tied to it.* 

### **Option 1**

#### **Current Award Requirements:**

No requirements have been added to this certificate yet. Use the form below to generate new requirements.

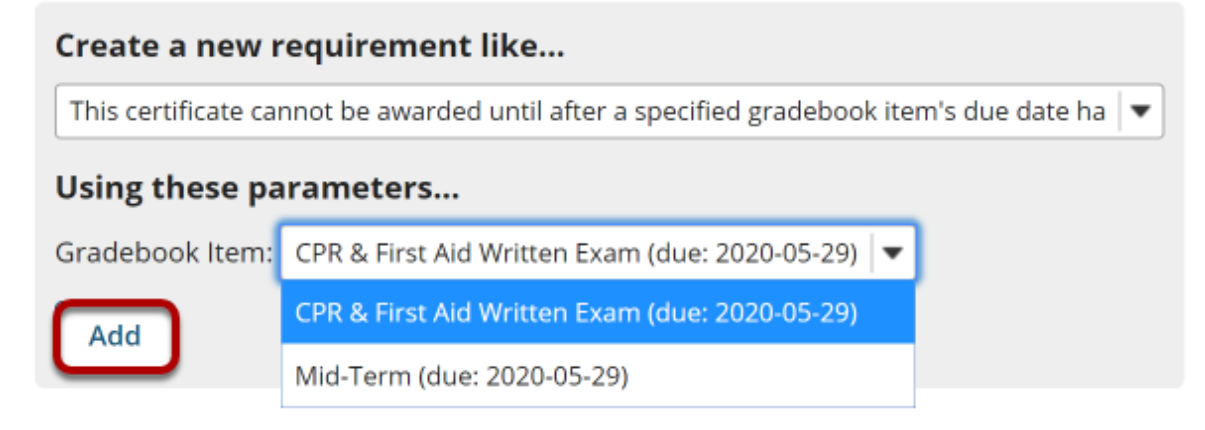

Choosing the first option will directly tie the certification with a specified Gradebook Item. Once you've selected the first option, a Gradebook Item drop-down list will appear below. Choose the corresponding Gradebook Item and click **Add**.

### **Option 2**

#### **Current Award Requirements:**

No requirements have been added to this certificate yet. Use the form below to generate new requirements.

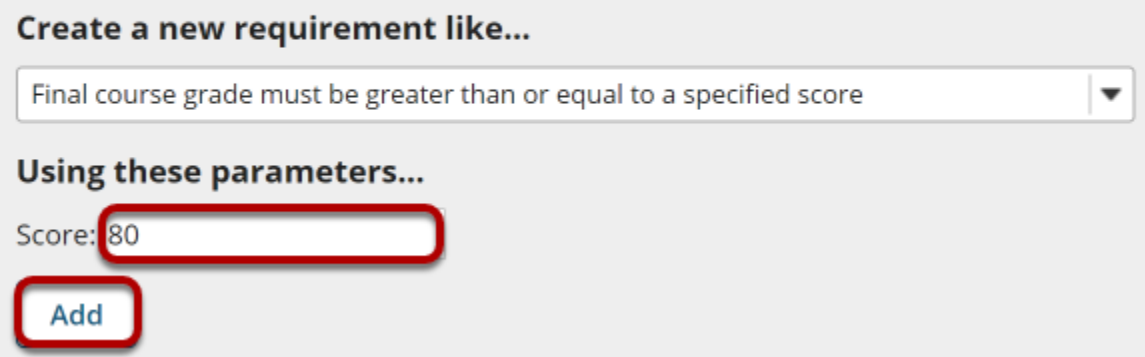

If certification is dependent on course completion, choose the second option from the requirement drop-down list. A Score field will appear below the requirement drop-down list. Type in the lowest score in the text box that participants have to meet in order to receive their certifications. Once you've noted the score, click **Add**.

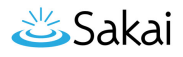

### **Option 3**

#### **Current Award Requirements:**

No requirements have been added to this certificate yet. Use the form below to generate new requirements.

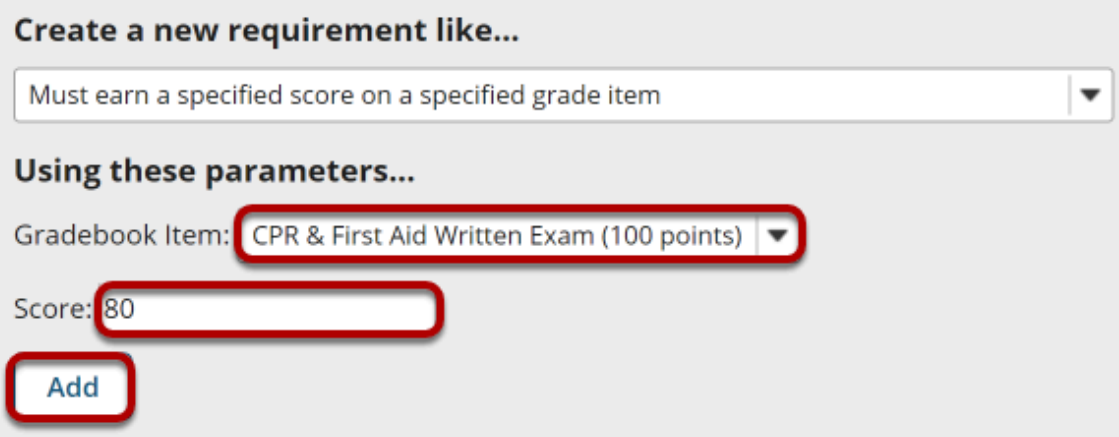

The third requirement drop-down option ties certification to a specific Gradebook Item. But unlike the first option, this requires that participants earn a specific score (or higher) in order to receive certification. Once the third requirement is selected, a Gradebook Item drop-down list and Score text box will appear. Choose the corresponding Gradebook Item and add in the lowest score participants can receive in order to earn their certification. Once those two fields are completed, click **Add**.

### **Option 4**

#### **Current Award Requirements:**

No requirements have been added to this certificate yet. Use the form below to generate new requirements.

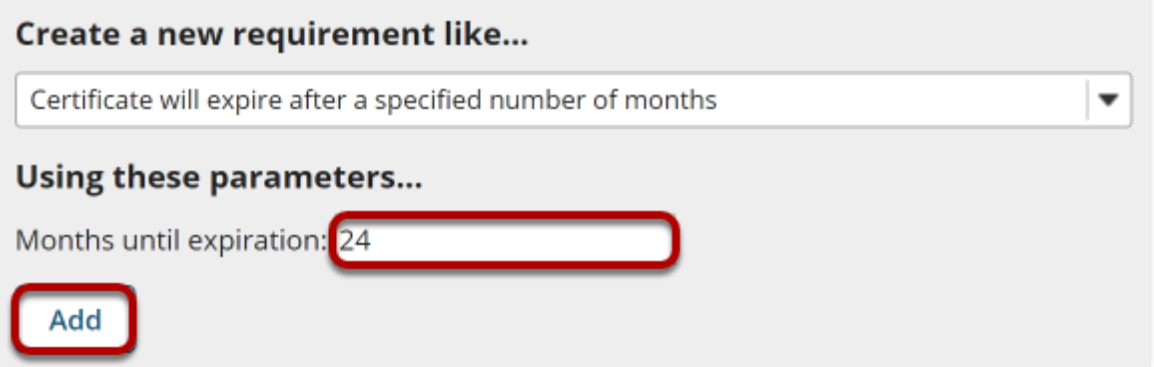

The final requirement option notes when the certification will expire (if applicable). Once you select this option, the **Months until expiration** field will appear below. Type in the number of months in which the certification will last and then click **Add**.

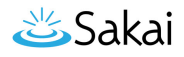

# **View added requirements.**

#### **Current Award Requirements:**

Click "remove" icon to remove a requirement. Use the form below to generate new requirements.

- The user's certificate will expire after 24 months m ŀ
- Final course grade must be greater than or equal to 80.0 (out of 200.00)  $\overline{m}$

Create a new requirement like...

As new requirements are added, they will appear above the create requirements box. To remove a requirement, simply select the trash icon.

### **Choose to show requirements.**

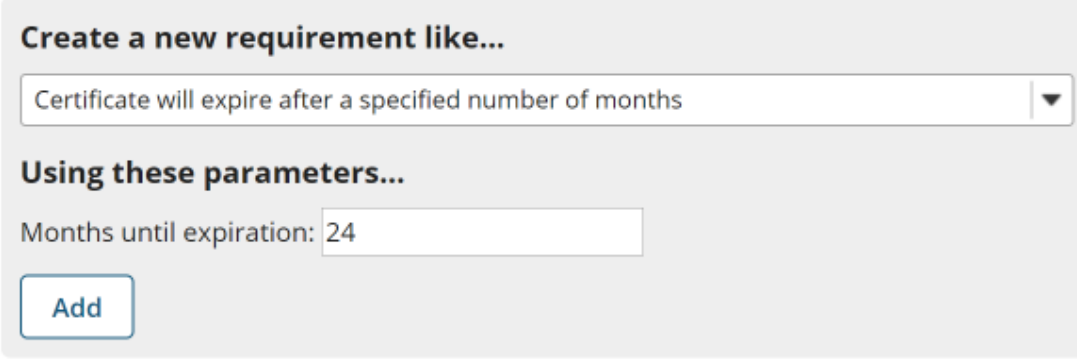

 $\mathsf{\small show}$  requirements to site members (depending on the selected requirements, this may reveal grades)

If you'd like certification requirements to be visible to site participants, select the **Show requirements to site members** check box.

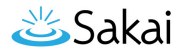

# **After requirements are added, click Continue.**

#### **Current Award Requirements:**

Click "remove" icon to remove a requirement. Use the form below to generate new requirements.

- Final course grade must be greater than or equal to 80.0 (out of 200.00) m
- The user's certificate will expire after 24 months m

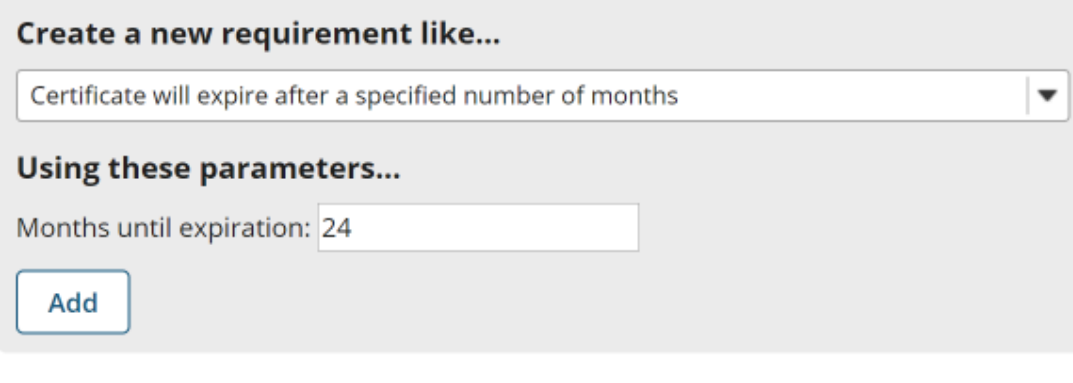

Show requirements to site members (depending on the selected requirements, this may reveal grades)

Continue **Back** 

Cancel

### **Specific certificate modifications.**

#### **Modify certification**

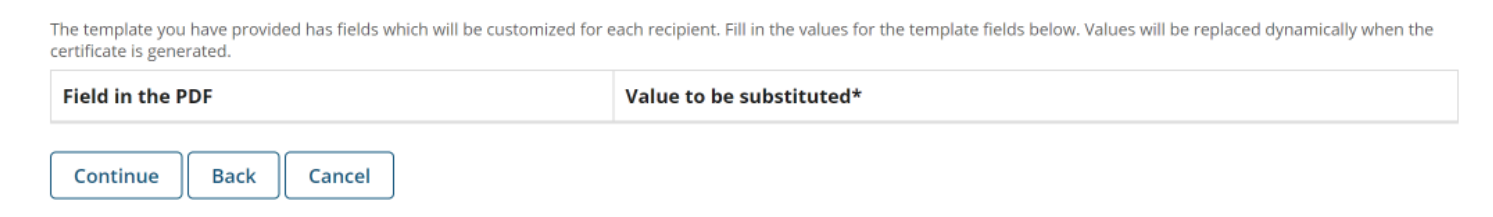

If fields within the supplied PDF contain customizable data, note the necessary value substitutions and click **Continue**.

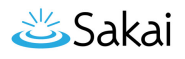

## **Review certification details.**

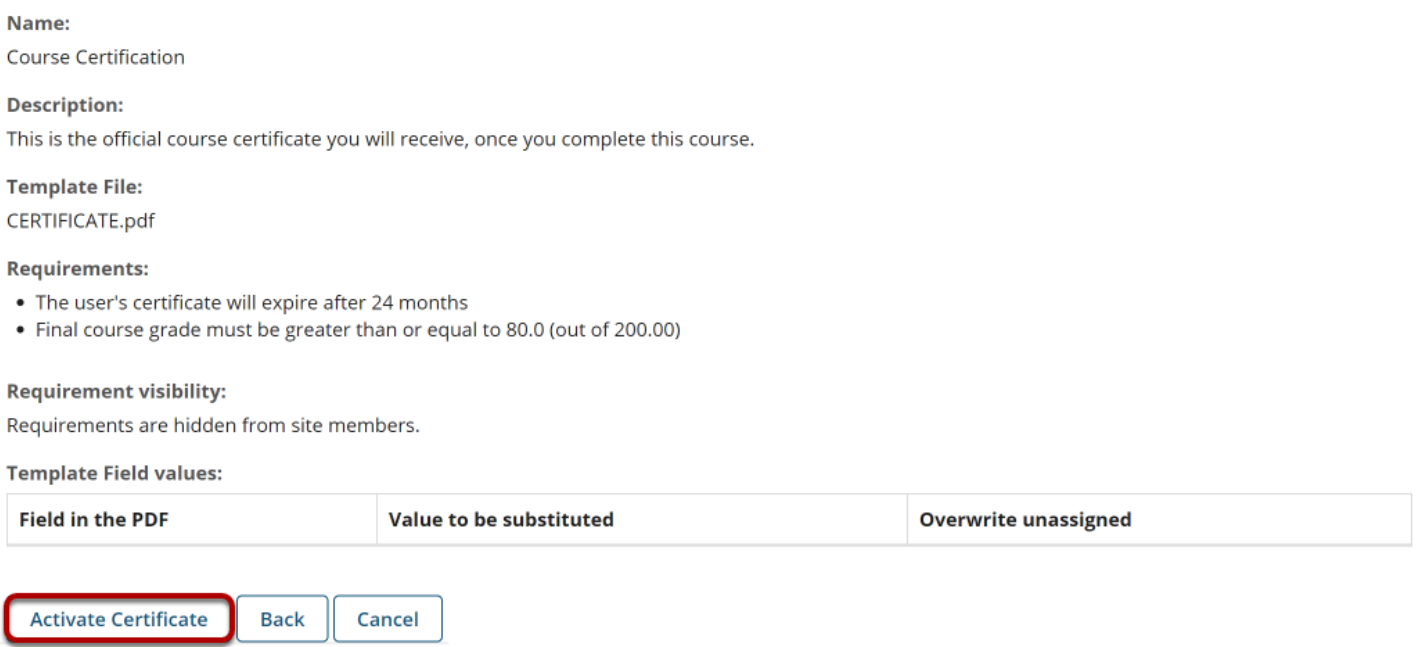

Review all of the details that you supplied for this certification. If something needs to be fixed, use the **Back** button to navigate to the necessary screen to make detail adjustments. Otherwise, choose **Activate Certificate**.

### **View certifications.**

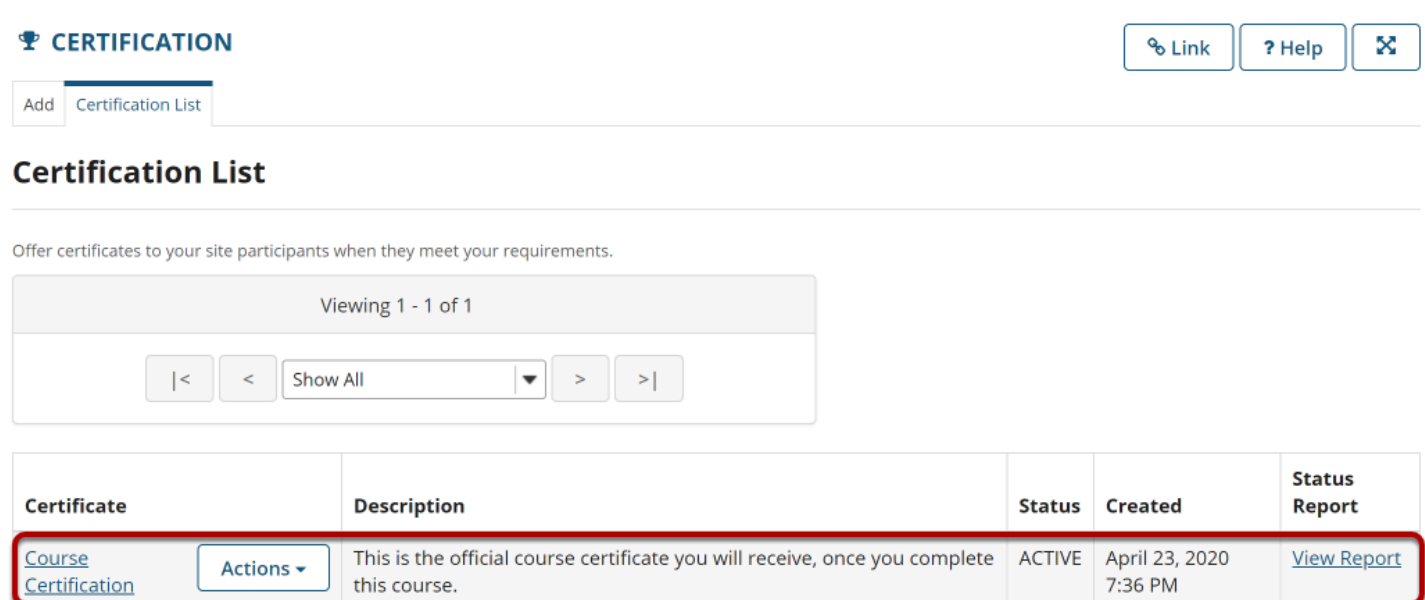

After creating a new certification, you will be taken to the Certification List. Your new certification will be listed with an **ACTIVE** status on this page.